## **Instructions to Create Parent Portal Account – Idalou ISD**

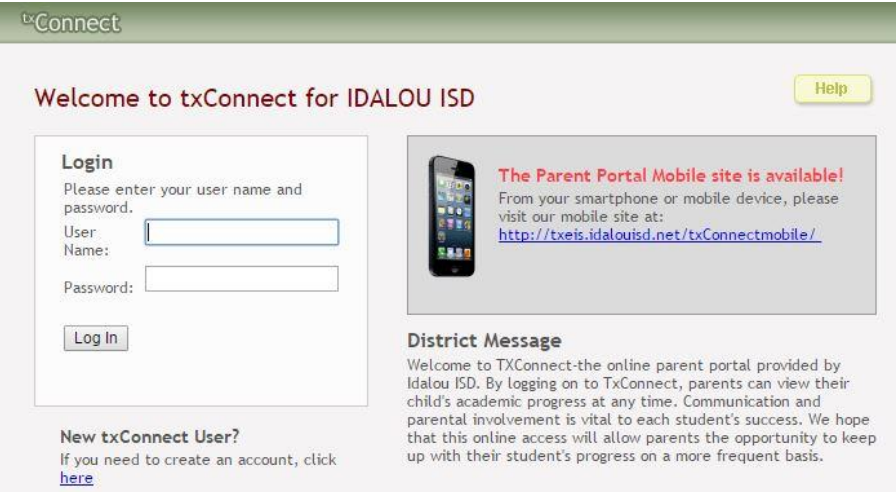

- 1. Go to school website on a computer, not phone. [www.idalouisd.net](http://www.idalouisd.net/)
- 2. Click on Parent link, View Grades Online. Click the picture of txConnect to go to a screen that looks like the picture above.
- 3. As a NEW USER, go to the section underneath the log in that says New txConnect user, click here.
- 4. You will create your own User Name and Password. Write them down!

(note: make sure you are using the same email address as the one that we have one file for you in our system)

- 5. It will ask you to verify your email address. You will get a Verification Code in your email, so check your email and if it doesn't come to your inbox, check your SPAM folder.
- 6. Return to your Parent Portal account and enter the Parent Portal ID code. The next step, you will answer a security question. Make sure you write down your answer.
- 7. When you finish, you will then go to My Account, Add Student, and here is where you will enter the Parent Portal ID\*. You will only do this once for each of your children.
- 8. Once your child is connected, you will see their name under your students and you should have a green checkmark next to them. If there is a Red "X", there is a problem and you will need to call the school to get it straightened out.
- 9. Also under your account there is a section for Alerts. You can set the alerts for grades and attendance, depending on how you want to receive them.
- 10.Online Registration will be open in August for you to complete the paperwork online for each of your children and you will use this account to do so.
- 11.You can also download the Idalou ISD APP from the Google Play and Apple store (free) and log into your Parent Portal account on your phone.

\*If you do not have your Parent Portal ID code, contact the school.

Questions or problems, call me at 892-1900 ext. 2000

Gigi Magee, Idalou ISD Admin. Office